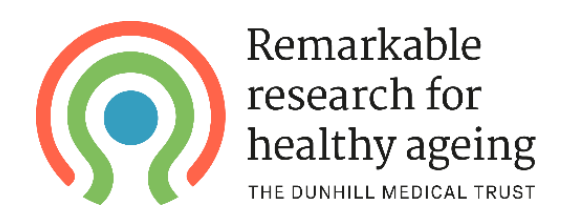

## Guidance for submitting a Financial Claim Form (for finance or research support staff)

Please note that the Financial Claim Form is typically assigned to the person who completed the finance section of the application form. If this needs to be reassigned to a different person, please contact your grants officer or email *grants@dunhillmedical.org.uk*

Financial Claim Forms should be submitted on a quarterly basis through our online grants management portal. You will first need to [log on to the portal](https://dunhillmedicaltrust.flexigrant.com/login.aspx) with your login details.

Once you have logged in, click the **Application Portal** button at the top-left of the screen, then select **My applications** from the menu on the left. Any current grants to which you are assigned will then appear as shown below:

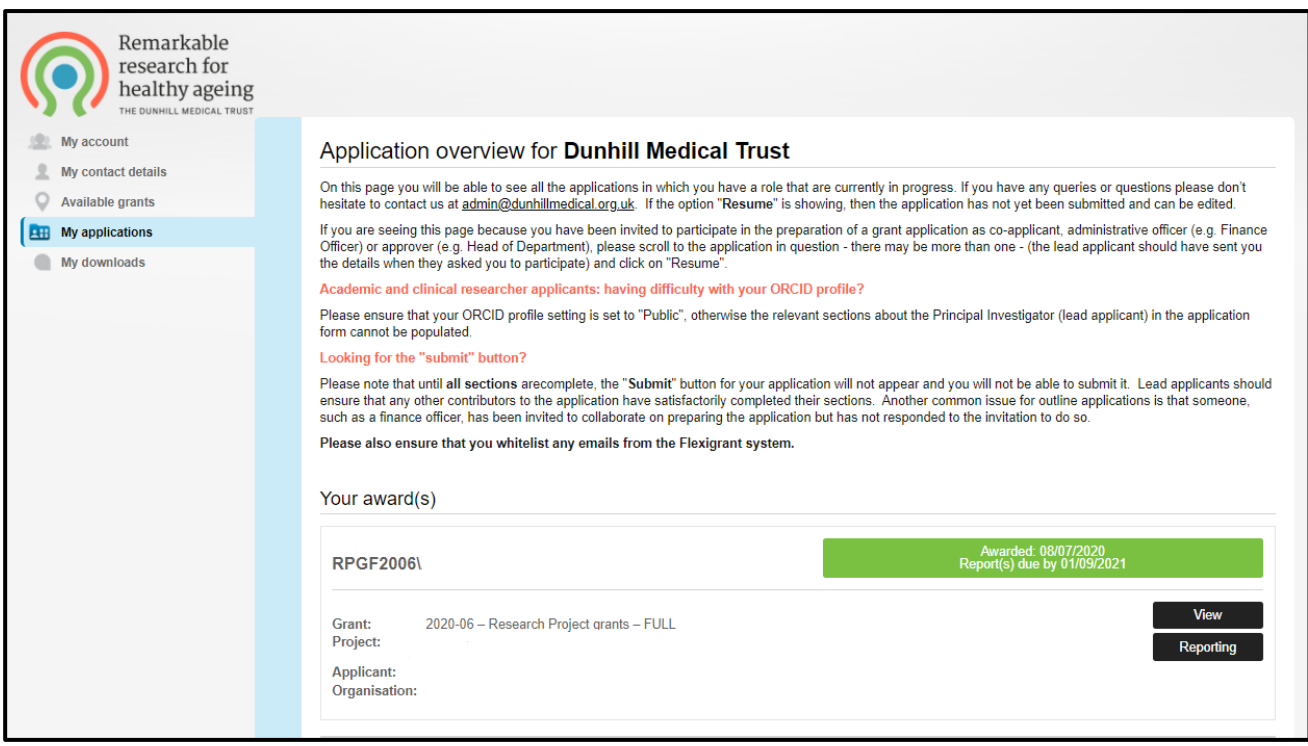

Click the **Reporting** button to see a list of any reports that are scheduled/due for submission. When the list of reports appears, hover over the three dots next to the Financial Claim Form and click **Complete form.**

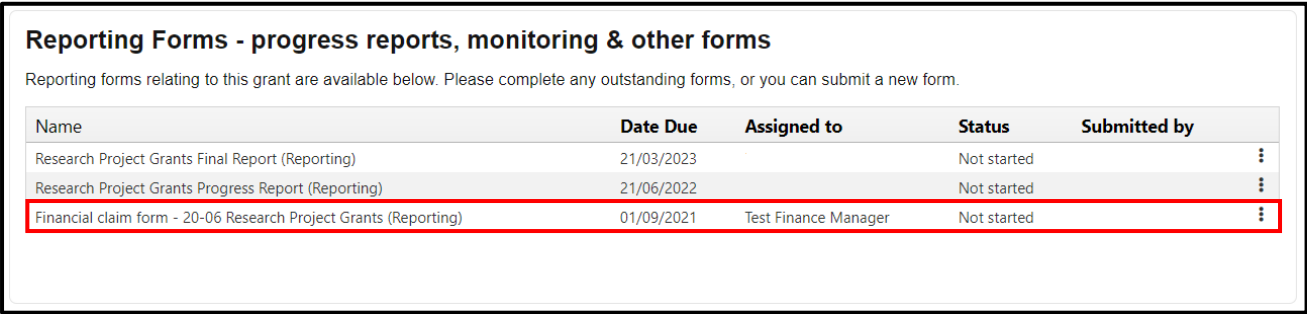

To submit the Financial Claim Form, you are required to complete and upload an excel claim form (using the template provided) detailing your grant expenditure for the quarter in question.

First, download the blank excel form by clicking on the link in the Financial Claim Form:

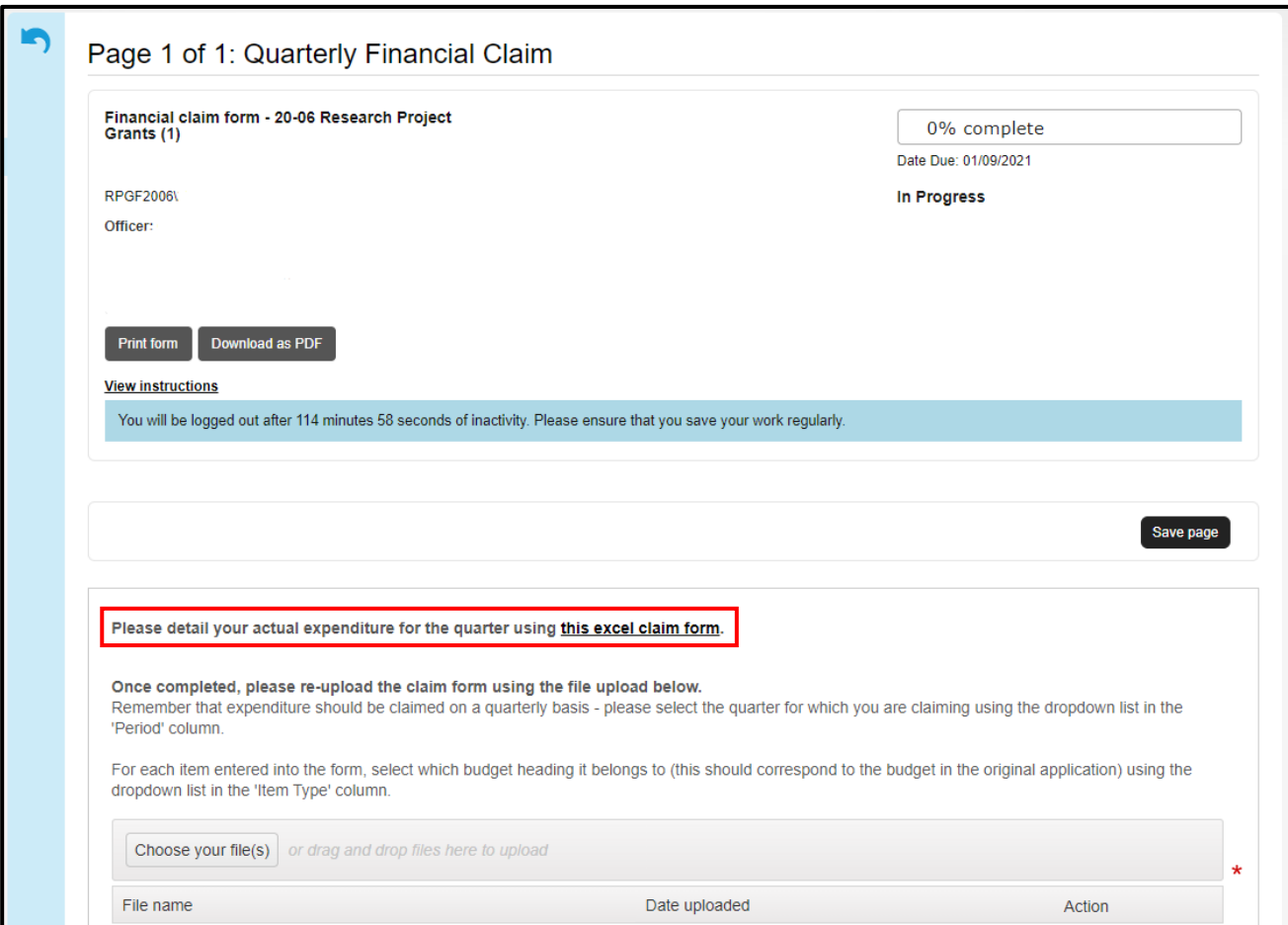

Complete the excel form by listing the budget items you are claiming for (please note, these should correspond to the items in the budget within the grant application) and the amount being claimed for each. For each item, select the **Item Type** from the dropdown list (again, this should correspond to the headings in the budget within the grant application). Use the dropdown box in the **Period** column to select the period being claimed for (e.g. if this is the first claim, select "Year 1 – Quarter 1").

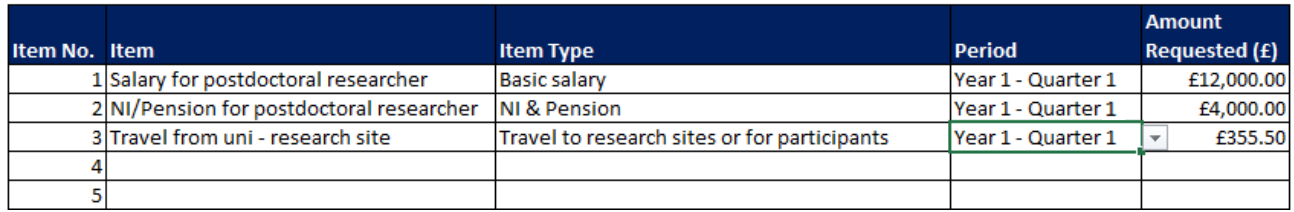

Once you have completed the excel form, please re-upload it to the Financial Claim Form using the file upload function. You'll also need to provide a payment reference and (except in the case of a nil claim) an institutional invoice that matches the amount being claimed.

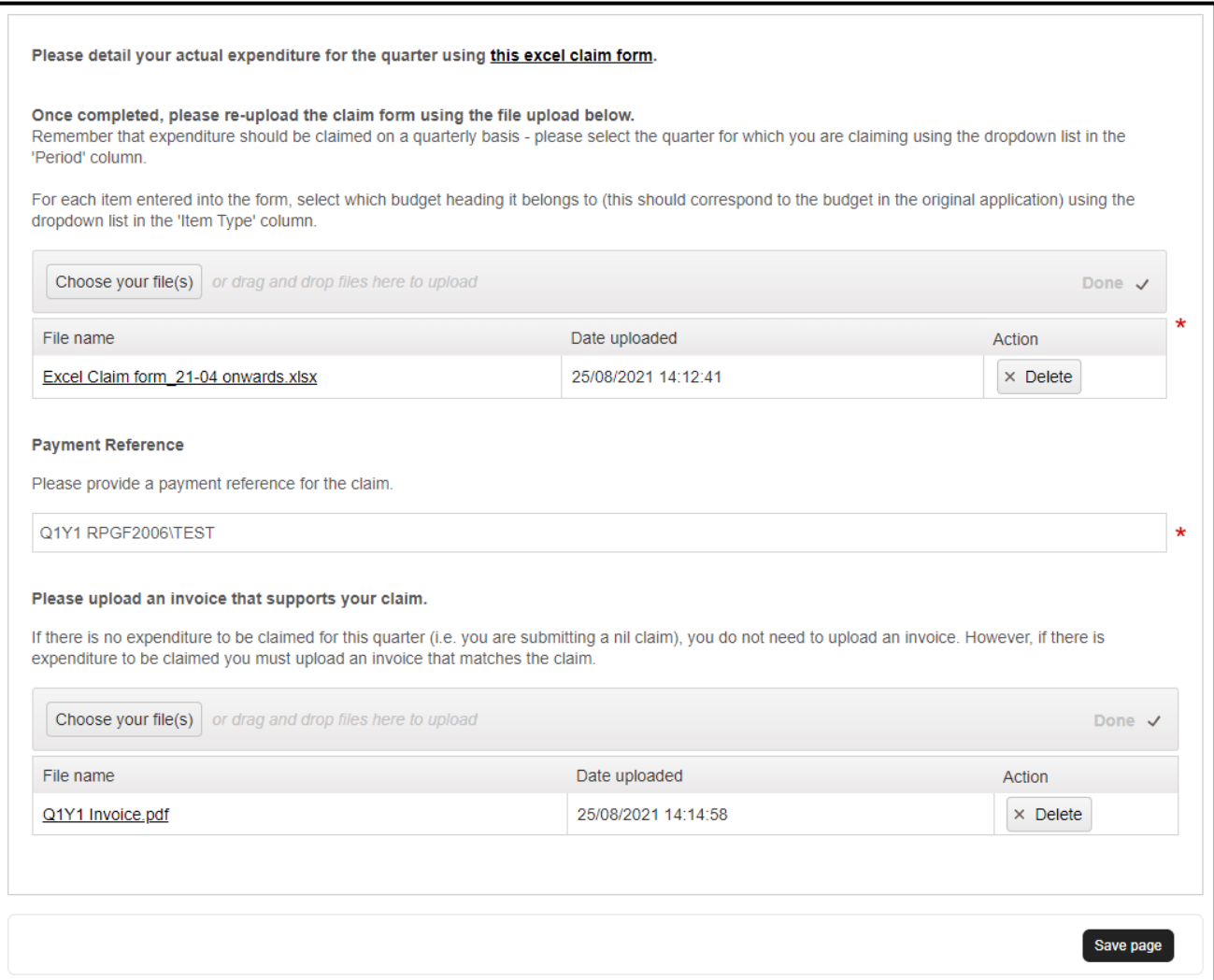

You can save your progress at any time by pressing the **Save page** button. Once all sections of the form are complete, the **Submit form** button will appear at the top of the page.

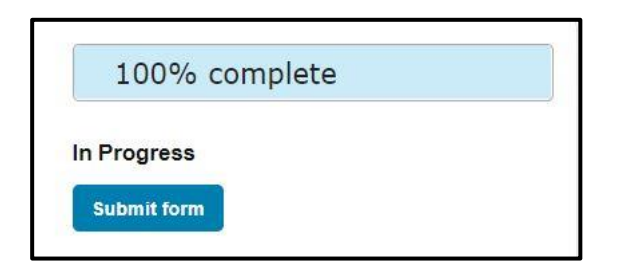

Once you have submitted the Financial Claim Form, we will review it and will either schedule payment for the upcoming payment run or contact you if we have any questions. We do try to send out regular reminders for any upcoming or overdue claims, but it is also worth setting your own reminder to complete the next Finance Report in another quarter's time.

If you have any questions about completing a Financial Claim Form, or run into any issues, please get in touch by emailing **grants@dunhillmedical.org.uk**